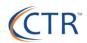

## **HR and Employee Management**

| Employee Documents                                                                                                    | Employee Certifications*                                                                                                    | Company Assets*                                                                                                    | Disciplinary Actions*                                                                                                    |
|----------------------------------------------------------------------------------------------------|----------------------------------------------------------------------------------------------------|----------------------------------------------------------------------------------------------------|----------------------------------------------------------------------------------------------------|
| Go to > Employee Management > Human<br>Resources> Employee Documents                                                                                                    | Go to > Employee Management > Human<br>Resources> Certifications                                                                                                    | Go to > Employee Management > Human<br>Resources>Company Assets                                                                                                    | Go to > Employee Management > Human<br>Resources>Disciplinary Actions                                                                                                    |
| <ol> <li>To upload employee documents:         <ol> <li>Open employee record</li> <li>Click add a new document in the blue action bar</li> <li>Select document type</li> <li>Add description</li> <li>Upload file</li> <li>Choose access level</li> <li>Choose Save</li> </ol> </li> <li>Note: If using electronic onboarding documentation will appear under employee documents for verification and record retention.</li> </ol> | <ul> <li>To track employee certifications: <ol> <li>Open employee record</li> <li>Click add a new in the blue action bar</li> <li>Choose certification</li> <li>Complete related fields including expiration date</li> <li>Choose Save</li> </ol> </li> <li>Tip: Setup Workflows to alert appropriate associates that are involved in the Certification Process</li> </ul>                                                                                                    | To track company assets:<br>1. Open employee record<br>2. Click add a new in the blue<br>action bar<br>3. Select asset type<br>4. Complete related fields<br>5. Input assets description<br>6. Choose Save<br>Tip: provide access to your IT staff to<br>track hardware issued to employee<br>Termination process includes termination<br>report which includes company assets | <ol> <li>To track disciplinary actions:         <ol> <li>Open employee record</li> <li>Click add a new in the blue action bar</li> <li>Select offense date</li> <li>Type of offense</li> <li>Actions taken</li> <li>Offense description</li> <li>Choose Save</li> </ol> </li> <li>Tip: provide access to your managers to track disciplinary actions on their employees</li> </ol>                                                                                                    |
| Messages<br>Go to > Client Management > HR<br>Management > Employee Categories /                                                                                                    | Training / Skills / Awards*<br>Go to > Employee Management > Human<br>Resources> Training, Skills, or Awards                                                                                                    | tracking. Prior Employment Go to > Employee Management > Human Resources>Prior Employment                                                                                                    | Employee Contacts<br>Go to > Employee Management > Humar<br>Resources>Employee Contacts                                                                                                    |
| MessagesTo create a Message category:1.Select Add New2.Enter Category Name and<br>DescriptionTo create an Employee Message:1.Select Add New2.Enter Message Title3.Enter Message Text4.Enter Effective Date5.Choose Message Category6.Select Show On options7.Choose Save8.Add Links and AttachmentsTip: You can now upload PDF (FillableForms to iSolved and attach to messagesvia the Forms tab.                                  | <ul> <li>To track employee training: <ol> <li>Open employee record</li> <li>Click Add New in blue action bar</li> <li>Enter title of Training class</li> <li>Complete related training fields</li> </ol> </li> <li>To track employee skills: <ol> <li>Open employee record</li> <li>Click Add New in blue action bar</li> <li>Enter title of Skill</li> <li>Complete related skill fields</li> </ol> </li> <li>To track employee awards: <ol> <li>Open employee record</li> <li>Click Add New in blue action bar</li> </ol> </li> <li>To track employee awards: <ol> <li>Open employee record</li> <li>Click Add New in blue action bar</li> <li>Select the Award type</li> <li>Complete related skill fields</li> </ol> </li> </ul> | To track prior employment: <ol> <li>Open employee record</li> <li>Click Add New in blue action bar</li> <li>Enter Employer name</li> <li>Enter Job Title</li> <li>Enter Start Date</li> <li>Complete related fields</li> <li>Choose Save</li> </ol>                                                                                                    | <ul> <li>To track employee contacts: <ol> <li>Open employee record</li> <li>Click Add New in blue action bar</li> <li>Select Relationship</li> </ol> </li> <li>Select Emergency Contact, <ul> <li>Dependent, Beneficiary</li> </ul> </li> <li>Complete Dependent <ul> <li>Information</li> <li>General (Name)</li> <li>Personal (SSN / Birth <ul> <li>Date)</li> <li>Contact (Phone/Email)</li> <li>Address</li> </ul> </li> <li>Choose Save</li> </ul> Tip: Provide access to managers to access Emergency Contacts</li></ul> |